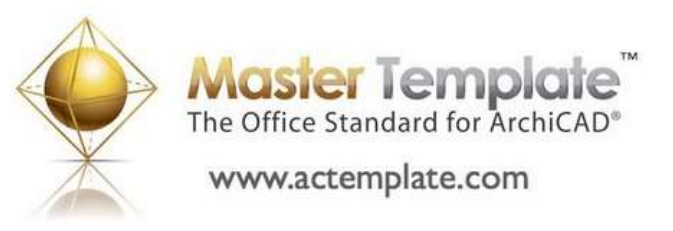

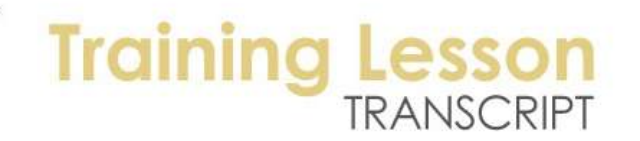

## **MASTERTEMPLATE QUICK TUTORIALS – Part One - Installation**

Hi, this is Eric Bobrow of Bobrow Consulting Group, creator of the ArchiCAD MasterTemplate. I am going to show you how to download and install MasterTemplate. Here is the ArchiCAD MasterTemplate website, and I am at the home page. I will click on "Download". That page comes up and it says, "Downloads are only available to people who have purchased the software," so I need to log in. [0:00:26]

I will use the email address that was set up at the time of the purchase and the password that I was emailed and log in. After logging in, the page refreshes and I can see the different download links. I will go to MasterTemplate 13. Here you will see some basic instructions. I can scroll through and you can see there are some instructions that go over the points that I am about to make. I am going to start out by downloading the files. So I am getting the U.S. version. It asks if I want to open or save this file. I will say save it and put it onto my desktop. [0:01:09]

While it's downloading that file, I am going to go and download the Work Environment and New Project folder. I don't need to do the international one; you can either pick one or the other. But the work environment and new project folder, both versions should do. So I am going to save that again to my desktop. [0:01:35]

It's a much smaller one, so it finishes up very quickly. So the downloads have completed, and here is the work environment and new project folder. I am going to extract that. That folder contains some materials that we will be using once we get going, but right now what we need to do is get the actual template, which is the AMT 13 USA or INT folder. And I am going to extract that. [0:02:13]

So here we have the library that will be referred to. So there are some parts that MasterTemplate uses that we have supplied. There are linked files, which include a logo file that you can replace with your own company logo. You can see here that it's just an "R" logo as a placeholder. The legends file, which is a kit of parts, and two custom files for your own kit of parts for your office that would supplement the main one that we supply as well as the option for creating a project favorites file; when you have a project that is going to go on for a long time, and you would like to save the settings for using different phases. [0:03:16]

We also have two specifications documents; a Word version (.doc) and a PDF. These are used for your pages of general notes. These are initial placeholders for you and then you can replace them with the text that you use for your general notes. And then everything will be linked. You will have a version for your boilerplate, for starting a project, and then you will have the option to create general notes for specific projects when you start on a project or partway into a project. [0:03:52]

Here is the template file itself. Now we don't want to double click on that right away, because it may or may not open up ArchiCAD. And in fact, on the Mac, files that end in .tpl are interpreted by the Mac

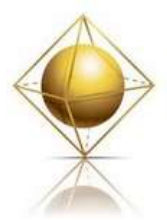

**Master Template**<br>The Office Standard for ArchiCAD<sup>®</sup> **Training L** 

www.actemplate.com

operating system as stickys. So they will not start up ArchiCAD, they will start up the sticky program, which of course won't be able to read it. But this template file, we will tell ArchiCAD to open it. [0:04:18]

So I am going to switch and start up ArchiCAD. Actually, what I will do is copy this from the desktop to my documents folder. So I am going to go open up the Documents folder here and I will copy the AMT13 folder there. And I will copy the work environment over as well. And you can actually take the contents of the work environment here and cut them and go into the AMT 13 USA and paste them. [0:05:11]

So now we have all of the files in one folder. Now this is in my documents folder, and it's called AMT13USA, but I might actually want to rename this to be used for my office. So I will go here and say that I would like to rename it and we will call it "MasterTemplate". So you can name it whatever you wish, but now it's called MasterTemplate in my documents folder. [0:05:53]

So I've started ArchiCAD 13, and I need to tell it to open up the template for initial setup and customization. Instead of creating a new project using a template, we are not quite ready to do that, we are going to say that we would like to open a project file and browse for it. So I will go and browse for MasterTemplate file. Now I need to make sure that it's set for all files, rather than regular ArchiCAD projects. That way I will be able to see the .tpl file extension, which the template has. [0:06:36]

So I am going to go to my documents folder here, and within that you can see here is the folder called MasterTemplate or whatever you have named that. So here I have the actual template file and I will open it. So we are going to open the .tpl in order to customize it. Later, you will say new and refer to the template file and create an untitled copy for starting a new project. But right now we're opening it rather than creating a new file. And by opening it directly, we can customize it and make it appropriate for our own office. [0:07:21]

When it's reading in the file, it's going to get a few error messages, simply because it's been moved to a new computer or downloaded and installed on your computer. And the file path names and locations are different. [Long pause at 0:07:41]

Here is the first error message. It says, "The source projects of some hotlinked modules are missing or not accessible. Elements of the modules are visible in this project, but you cannot update them." This is something that is going to clean up in a minute, so I will say OK. I understand. The "Update Drawings" message will come up if I have not turned off with the checkbox the request to display it. [0:08:42]

This is something that you can ignore. It will come up for any project that you have done work on and haven't updated all the views before saving. The only reason to update views en masse, or all views altogether, is if you were opening a project to print it and then you would want to update all of them. But if you are not going to be printing immediately, then you can just say "Skip All." And you may want to say "Don't bother reminding me about this in the future." [0:09:10]

So that message we can ignore just by clicking the "Skip All". In some cases you may get a third warning message. This one says, "The sources of the following drawings are missing or they are in legacy format". And it suggests relinking these to their current location. These have to do with the master specifications

MasterTemplate - Download and Install AMT – © copyright 2013 by Eric Bobrow

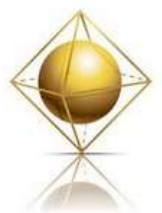

www.actemplate.com

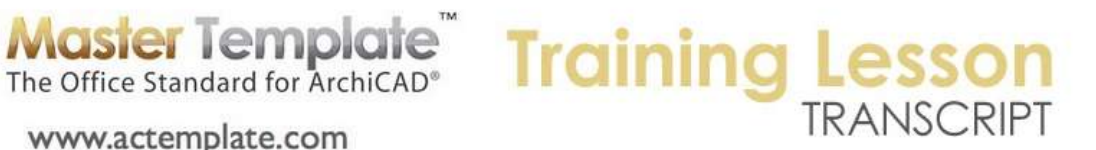

file. You can see masterspecifications.pdf. And all of these missing ones in this whole list are from a single file that it's not quite sure where to find. [0:09:48]

If you do get this message, simply click on the "Read From" button, and go find the MasterTemplate folder here and say OK. ArchiCAD will then look in that folder and through all sub folders to find the PDF file and all the links will be reconstructed properly. And it will be fully cleaned up at that point. Now I will go to the File menu to clean up the error with the hotlinks that was reported earlier. [0:10:24]

File menu, External Content, Hotlink Manager. Now you will notice here if I open this up wider that there are files that it believes are missing, because it doesn't know where they are. So I will tell it to relink from a file, the legends, and go into the MasterTemplate linked files folder which is in that MasterTemplate folder that we have extracted. And in this case, I will just move this to the side. I am looking for the AMT legends U.S.A. So I want to find that file. [0:11:01]

Highlight it and select it and it says OK. It looks very similar, it has been relocated. It's on a different computer, different path. I will do the same with the office favorites and relink. Now when you are doing this, relinking of the file, you may need to switch the file type here to .pln if previously it was on one of these other settings. So by telling it to look for .pln files, it will allow me to find the office favorites, which is the one that matches what it is looking for right now. [0:11:32]

And then I can highlight the project favorites and relink from file and go to project favorites and select. And at this point I can click OK and it will read those files and they of course have not changed since we distributed them. But they will just make sure that they are all up to date and that if you did make further changes on it that they would be accessible. [0:12:03]

So after doing a little bit of loading, it will come back and everything will be ready to go. Now if we want to check: File, External Content, Hotlink Manager. You will see that all of these are okay. At this point, our links are updated and we can go to the File menu and say save. So this version of the template has now been updated for its current location on the computer in a very short order.

[END OF AUDIO 0:12:41]